## 資金移動結果照会権限の追加手順

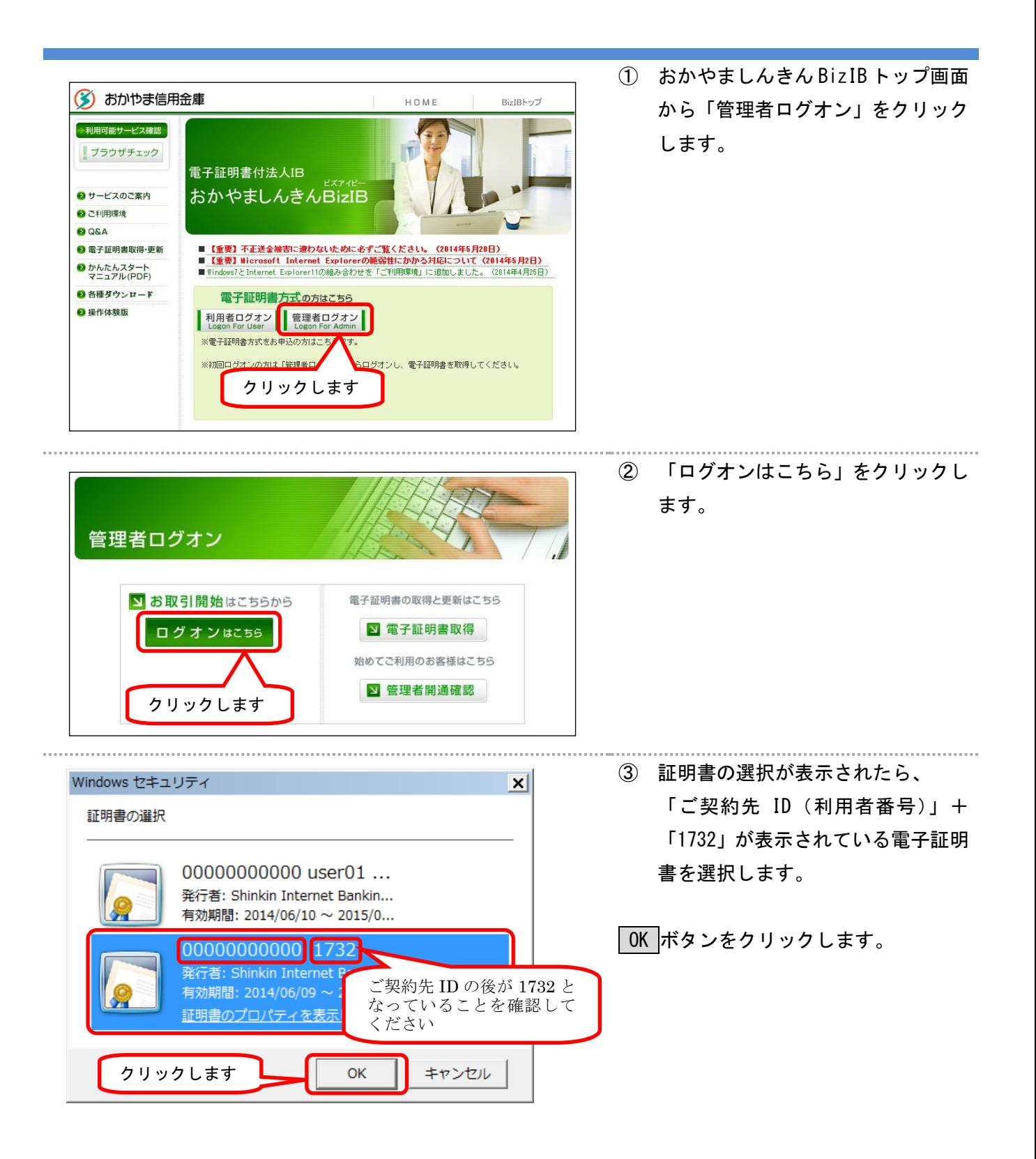

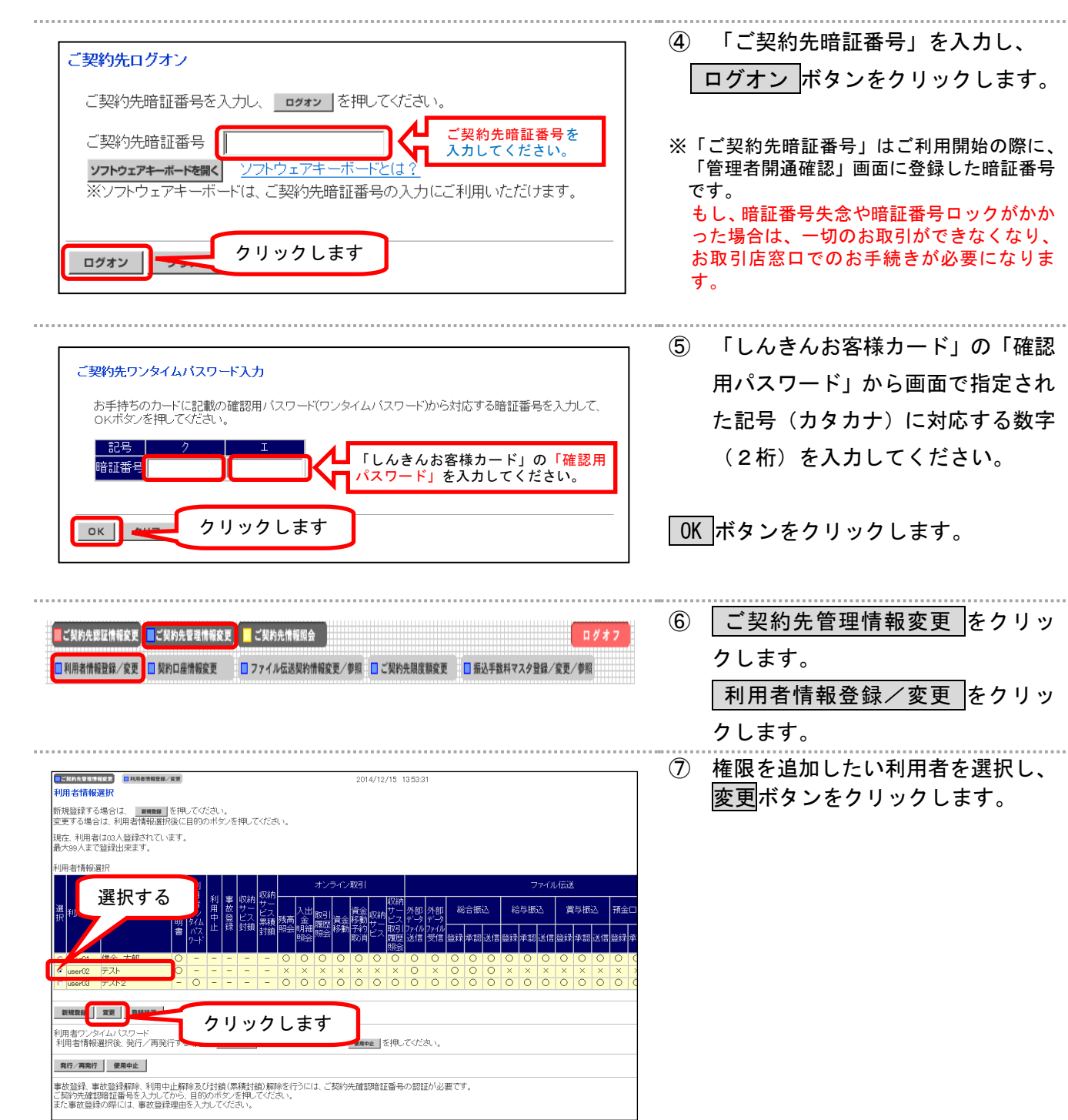

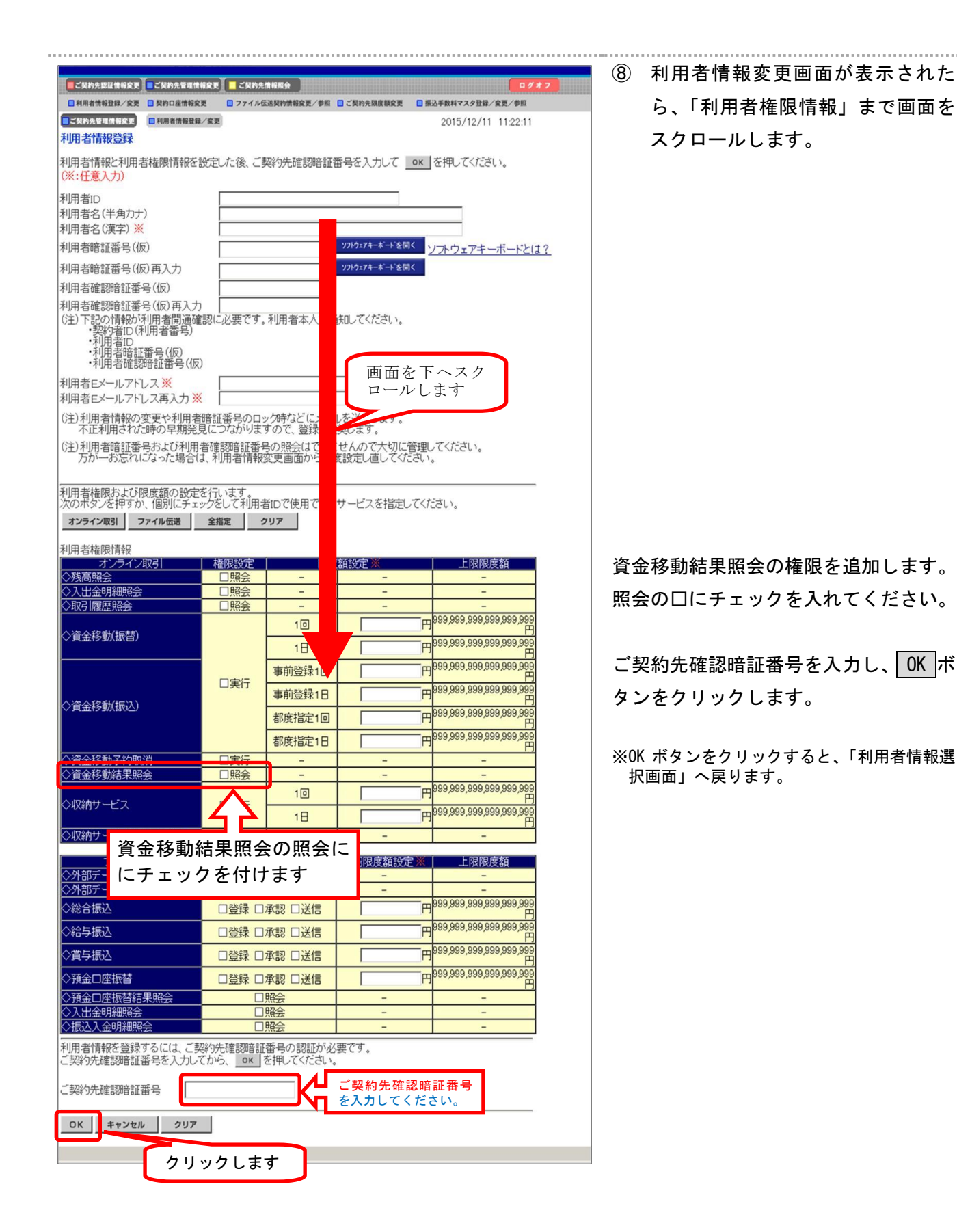

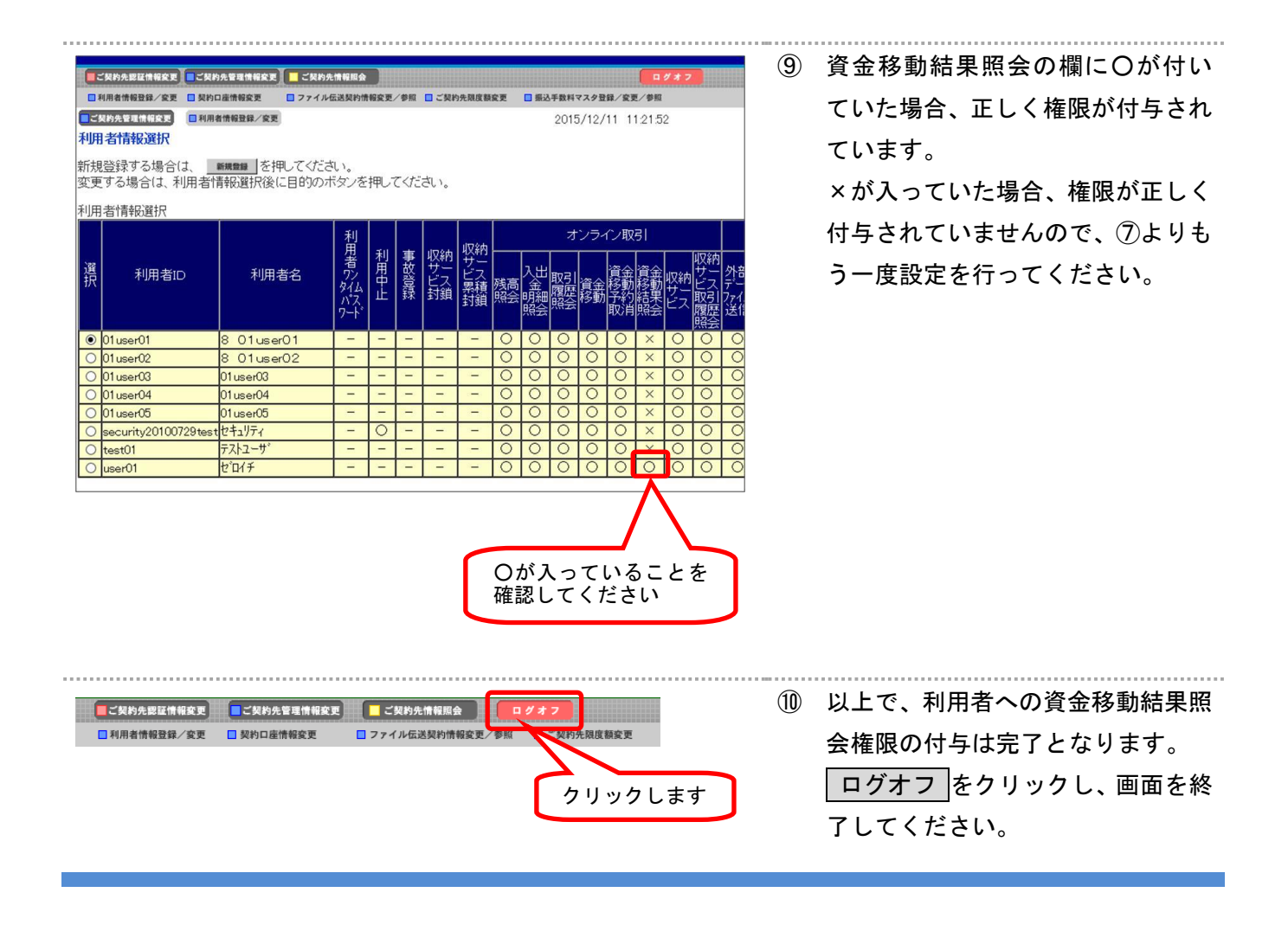

## 【ご注意ください】

本手順書の作業終了後、利用者でログオンする場合は必ずインターネットエクスプローラで 開いている画面をすべて閉じてください。

その後、再度インターネットエクスプローラを起動して利用者ログオンにお進みください。